## **Anforderung bearbeiten**

 $\mathscr{D}$  Anforderung bearbeiten |

Die Anforderung kann im Anschluss an den Versand von einem Mitarbeiter des Kassenlagerortes, von dem Sie das Material angefordert haben,**bearb eitet** werden.

Markieren Sie dafür die entsprechende Zeile mit der Materialanforderung und klicken Sie auf den Button "**Anforderung bearbeiten**"

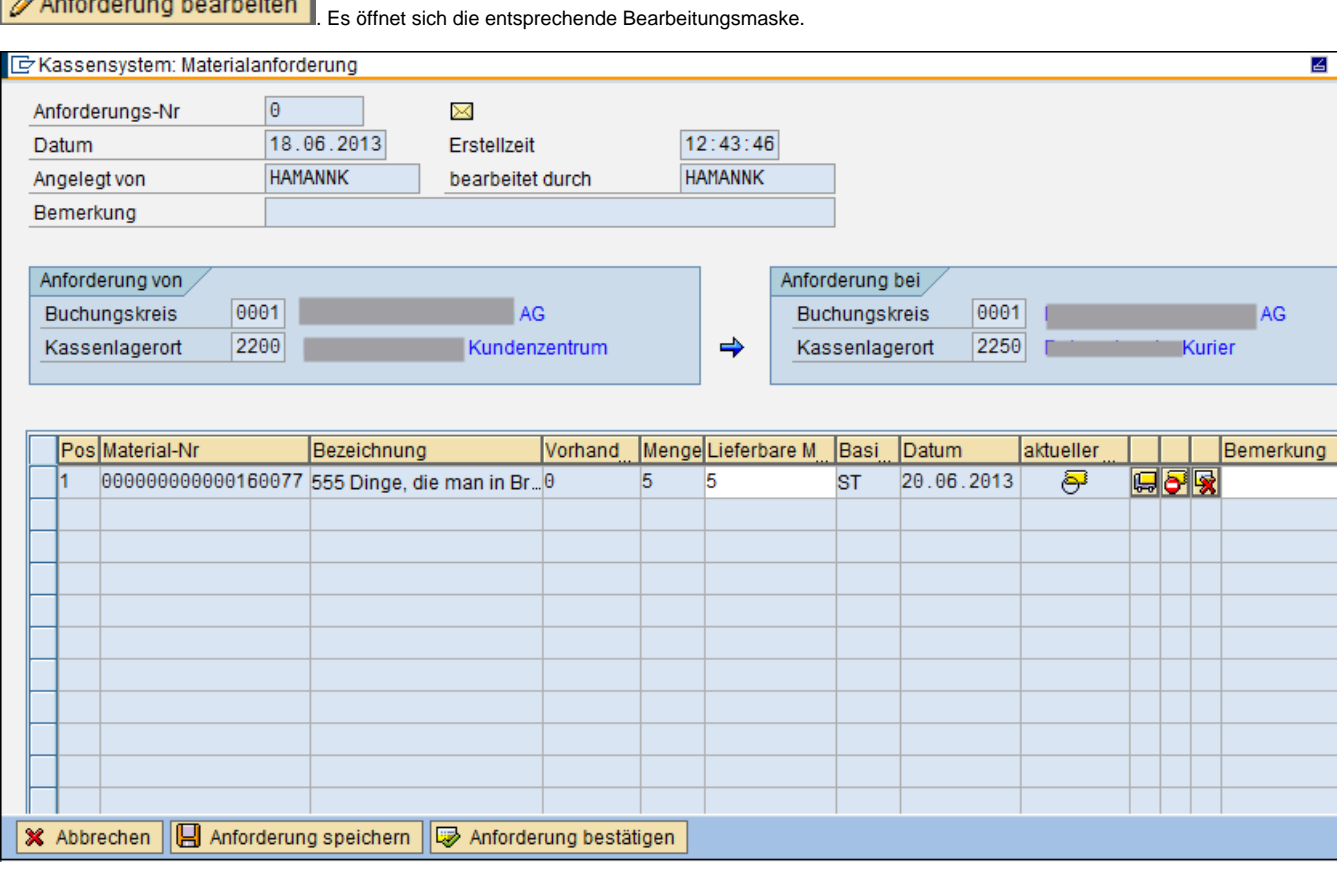

In dieser Maske finden Sie im Kopf alle notwendigen Informationen zur Anforderung.

Der Status der Anforderung ist bisher "**versendet**" .

Wenn Sie die Anforderung zu einem späteren Zeitpunkt bearbeiten möchten, können Sie dem anfordernden Mitarbeiter dennoch eine Mitteilung machen, die Ihn darüber informiert, dass seine Anforderung eingegangen ist. Senden Sie diese Bestätigung über den Button "**Anforderung** bestätigen<sup>, **bestätigen**</sup>

Dementsprechend ändert sich anschließend der Status in Hauptfenster zu "**bestätigt**" .

Falls Sie die Anforderung direkt bearbeiten möchten, kann das Material verschiedene Zustände annehmen:

Initial weist das Material den Anfangszustand "noch nicht bearbeitet" auf

Falls in der Zeit zwischen Versenden der Anforderung und dem Bearbeiten der Bestand des Materials in der angeforderten Geschäftsstelle auf weniger als die angeforderte Menge oder 0 gesunken ist, wird der Zustand auf "**Material nicht vorrätig**" gesetzt Falls das angeforderte Material in der Zwischenzeit storniert wurden ist, markiert dies der Zustand "**storniert**"

Nach erfolgreichem Verpacken des angeforderten Materials wird der Zustand auf "**ausgeliefert**" gesetzt

Wenn Sie es nur die Teilweise Bearbeitung der Anforderung erledigen können, klicken Sie anschließend auf den Button "**Anforderung speichern**" Anforderung speichern .

Dadurch erreicht die Anforderung den Status "**teilweise bearbeitet**" 1 lieferbar , 1 nicht vorrätig , 0 storniert .<br>Auf diese Weise können alle heteiligten Mitchelter erkennen. Auf diese Weise können alle beteiligten Mitarbeiter erkennen, dass die Anforderung noch nicht vollständig bearbeitet worden ist.

Falls Sie die Anforderung vollständig bearbeitet haben, müssen Sie im nächsten Schritt den zugehörigen **Warenausgang** buchen (siehe hierzu [Waren](https://mspwiki.medien-systempartner.de/display/MK/Warenausgang+zur+Materialanforderung) [ausgang zur Materialanforderung\)](https://mspwiki.medien-systempartner.de/display/MK/Warenausgang+zur+Materialanforderung). Wählen Sie hier die entsprechenden Buchungsnummer aus und verbuchen Sie den Warenausgang im Kassensystem.

Abschließend verbucht der Mitarbeiter, der die Anforderung gestellt hat, nach Eingang der angeforderten Materialien einen entsprechenden Vorgang als Wareneingang (siehe hierzu [Wareneingang zur Materialanforderung\)](https://mspwiki.medien-systempartner.de/display/MK/Wareneingang+zur+Materialanforderung).

## **Siehe auch:**

[Offene Forderungen](https://mspwiki.medien-systempartner.de/display/MK/Offene+Forderungen)

[Übersicht Materialanforderungen](https://mspwiki.medien-systempartner.de/pages/viewpage.action?pageId=4527682)

[Neue Forderungen anlegen](https://mspwiki.medien-systempartner.de/display/MK/Neue+Forderungen+anlegen)